# <span id="page-0-0"></span>**Инструкция по тестированию скоростных характеристик канала с помощью iPerf 2**

## **Содержание**

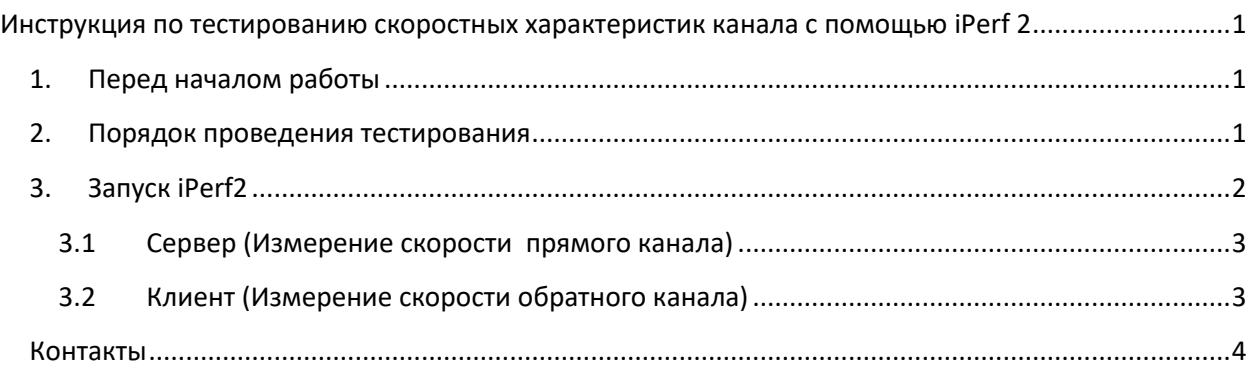

### <span id="page-0-1"></span>**1. Перед началом работы**

Перед началом тестирования необходимо установить iPerf 2.0.9. Скачать программу можно по ссылке <http://www.sysat.ru/files/iperf/iperf-2.0.9-win64.zip> (для 32-битных систем [http://www.sysat.ru/files/iperf/iperf-2.0.9-win32.zip\)](http://www.sysat.ru/files/iperf/iperf-2.0.9-win32.zip).

Компьютер с iPerf подключается напрямую к модему.

### <span id="page-0-2"></span>**2. Порядок проведения тестирования**

- Подключить ПК с iPerf2 напрямую к модему (вне любых коммутирующих устройств)
- По готовности связаться с тех.поддержкой СатисСвязь и сообщить сетевые настройки на ПК (ip-адрес)
- Тестирование прямого канала: на ПК поднимается сервер, на стороне СатисСвязь поднимается клиент iPerf
- Тестирование обратного канала: на стороне СатисСвязь поднимается сервер, на ПК поднимается клиент iPerf
- После завершения тестирования на основании полученных результатов делается заключение о пропускной способности канала

### <span id="page-1-0"></span>**3. Запуск iPerf2**

Утилита iPerf2 запускается из командной строки. Чтобы открыть командную строку, необходимо нажать **Win+R** и в открывшемся окне выполнить команду **cmd**.

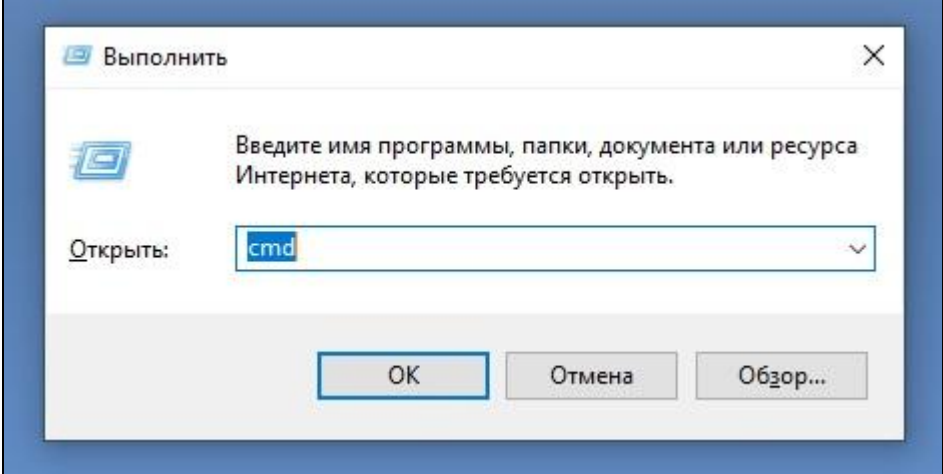

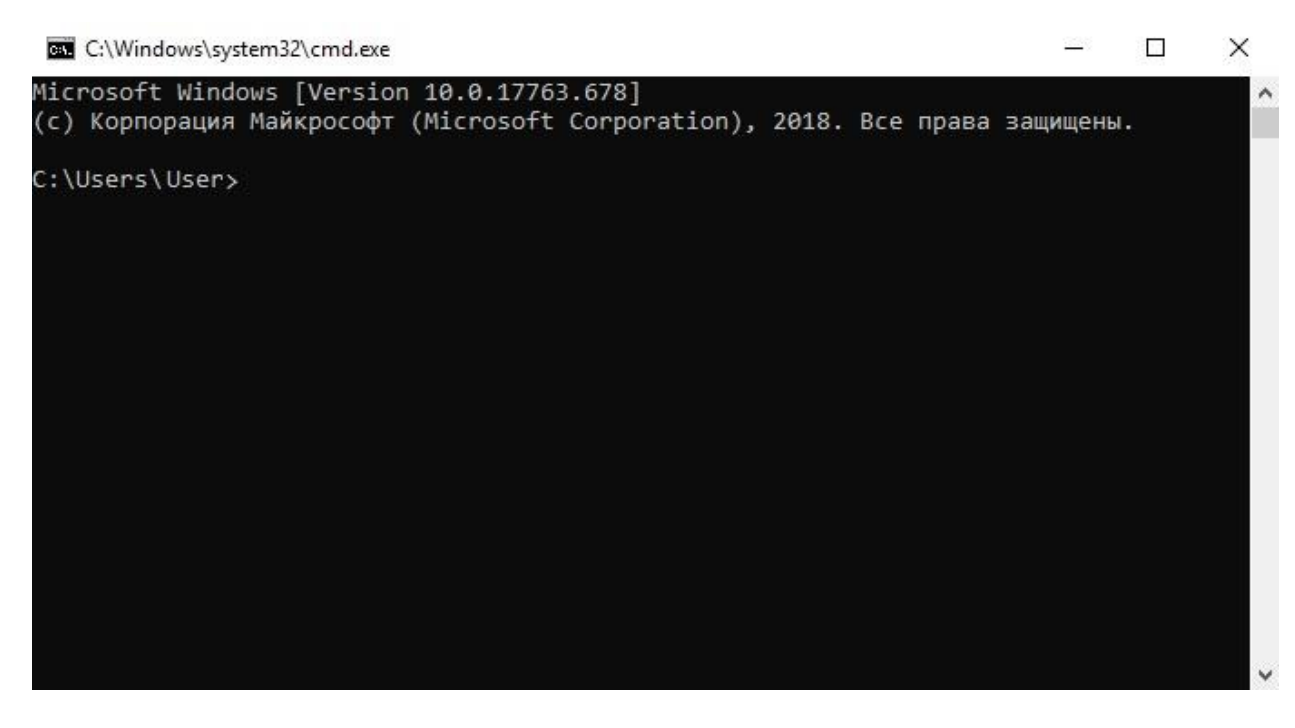

Далее нужно перейти в папку, куда была установлена программа. Для перехода между папками используется команда **cd**. Для перехода в корневую папку необходимо использовать команду **cd..** .

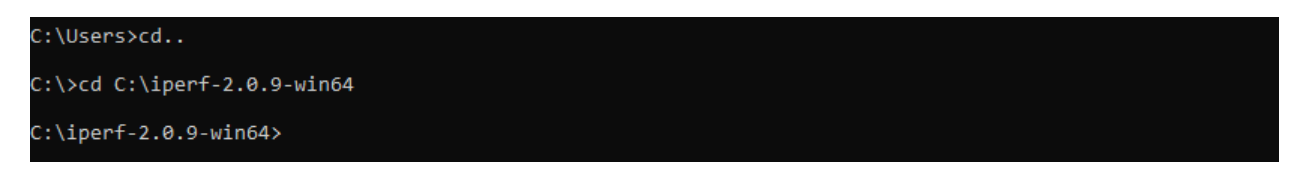

iPerf2 позволяет работать в двух режимах: клиент (передача трафика) и сервер (прием трафика).

#### **3.1Сервер (Измерение скорости прямого канала)**

<span id="page-2-0"></span>В общем случае команда для запуска iPerf2 в режиме сервера: **iperf -s -u -i 1**.

#### $C:\iint P-f-2.0.9-win64\times 10erf -s -u -i 1$

Здесь:

- **-s** запуск в режиме сервера
- **-u** выбор udp трафика
- **-i** вывод отчета о пропускной способности

После ввода команды, iPerf2 запустит режим сервера и будет ждать подключения клиента. После подключения, сервер начнет принимать трафик. По завершении теста, iPerf2 покажет среднюю пропускную способность прямого канала.

```
C:\iota perf-2.0.9-win64\times i perf -s -u -i 1Server listening on UDP port 5001
Receiving 1470 byte datagrams
UDP buffer size: 208 KByte (default)
  3] local 192.168.245.19 port 5001 connected with 178.218.1.140 port 60898
 ID] Interval Transfer Bandwidth  Jitter Lost/Total Datagrams
  3] 0.0- 1.0 sec 245 KBytes 2.01 Mbits/sec 0.261 ms 0/ 171 (0%)
  3] 1.0- 2.0 sec 244 KBytes 2.00 Mbits/sec 0.315 ms 0/ 170 (0%)
  3] 2.0- 3.0 sec 244 KBytes 2.00 Mbits/sec 0.187 ms 0/ 170 (0%)
  3] 3.0- 4.0 sec 244 KBytes 2.00 Mbits/sec 0.474 ms 0/ 170 (0%)
  3] 4.0- 5.0 sec 244 KBytes 2.00 Mbits/sec 0.222 ms 0/ 170 (0%)
  3] 5.0- 6.0 sec 244 KBytes 2.00 Mbits/sec 0.197 ms 0/ 170 (0%)
     6.0- 7.0 sec 244 KBytes 2.00 Mbits/sec 0.311 ms 0/ 170 (0%)
  31
     7.0-8.0 sec 244 KBytes 2.00 Mbits/sec 0.508 ms 0/ 170 (0%)
  31зĵ
     8.0- 9.0 sec 244 KBytes 2.00 Mbits/sec
                                            319.0 - 10.0 sec
                  244 KBytes 2.00 Mbits/sec
                                             0.553 ms
                                                       0/170(0%)0/ 1702 (0%)
  3] 0.0-10.0 sec 2.39 MBytes 2.00 Mbits/sec 0.521 ms
```
#### **3.2Клиент (Измерение скорости обратного канала)**

<span id="page-2-1"></span>В общем случае команда для запуска iPerf2 в режиме клиента выглядит следующим образом: **iperf -c 10.150.250.10 -u -b 2M -i 1 -t 10**.

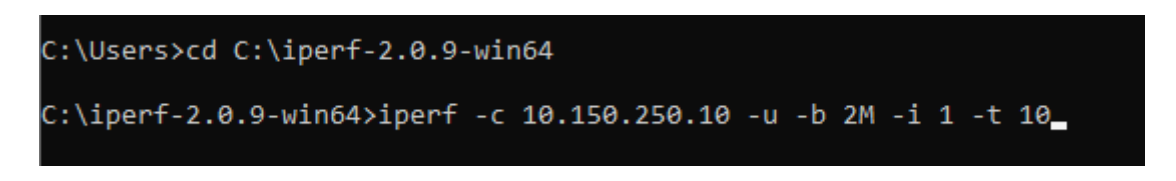

Здесь :

- **-c** запуск в режиме клиента
- **10.150.250.10** адрес сервера на который отправляется трафик
- **-u** выбор udp трафика
- **-b** задание скорости (2M 2Мбит/с)
- **-i** вывод отчета о пропускной способности
- **-t** задание времени тестирования в секундах

Таким образом, команда запускает udp поток 2Мб/с на адрес 10.150.250.10 в течении 10 секунд и выводит отчет о пропускной способности каждую секунду.

Параметры клиента iPerf2 могут меняться в соответствии с предоставляемым каналом и проводимым тестированием. Параметры тестирования необходимо уточнять у технической поддержки СатисСвязь.

При завершении теста iPerf2 покажет среднюю скорость в обратном канале.

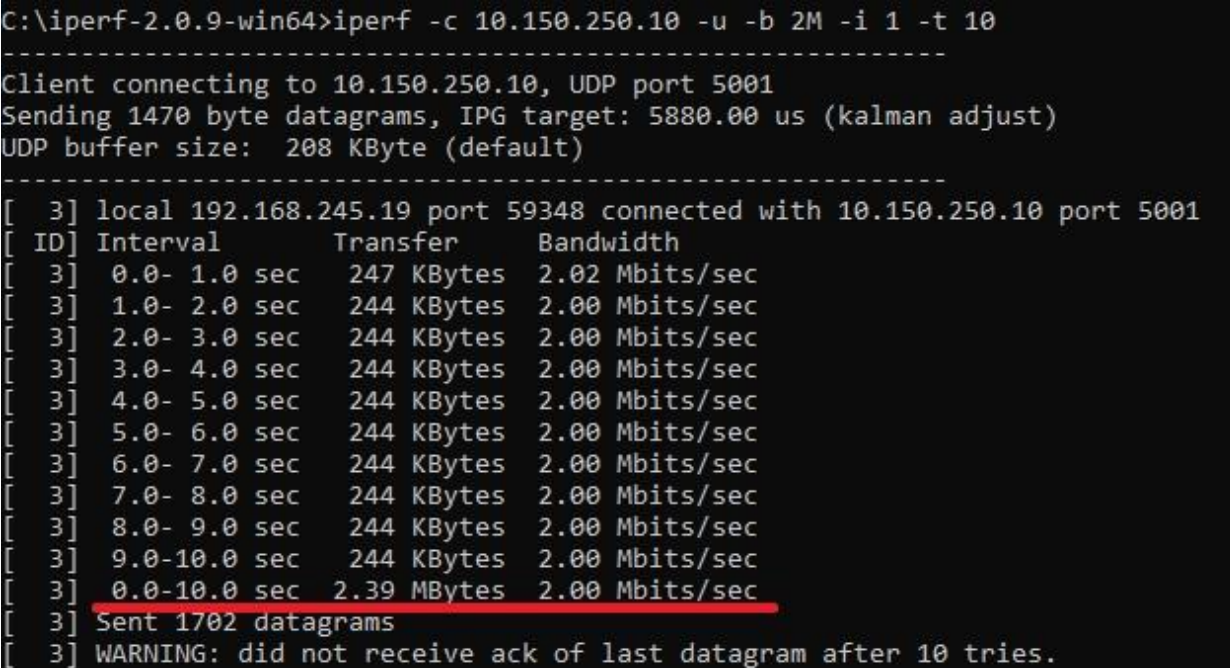

### <span id="page-3-0"></span>**Контакты**

Техническая поддержка СатисСвязь:

Тел: +7 (495) 988-22-60

+7 (906) 710-03-03

+7 (495) 988-22-58 доб. 555

e-mail: smena@sysat.ru